# **WiFi NVR Kits**

**Instrukcja** szybkiego uruchomienia

Przed użytkowaniem produktu proszę uważnie przeczytać Instrukcje szybkiego uruchomienia. Oprogramowanie i narzędzia można pobrać [klikając tutaj.](ftp://ftp.eltrox.pl/OPROGRAMOWANIE/REJESTRATORY/GISE/)

# Opis tylnego panelu

LAN 、 Wyjście Audio 、 VGA 、 HDMI 、 Gniazdo Zasilania 、 Antena.

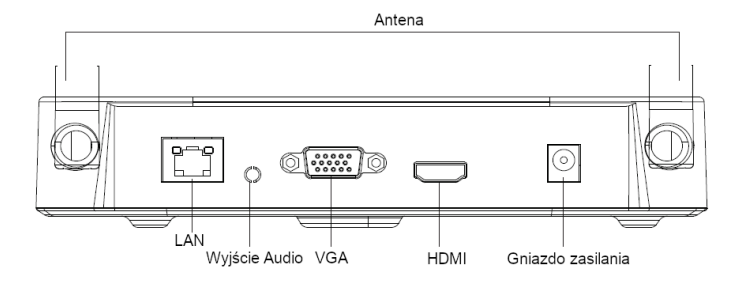

# WiFi NVR Kits Pierwsze Kroki

#### **1. Montaż dysku HDD.**

Upewnij się, czy urządzenie nie jest podłączone do zasilania Uwaga: Zalecany jest montaż dysku twardego przeznaczonego do pracy w systemach monitoringu.

( 1 ) Odkręć śruby z tyłu i po bokach obudowy następnie zdejmij pokrywę

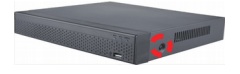

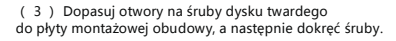

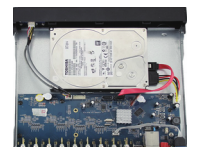

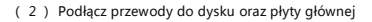

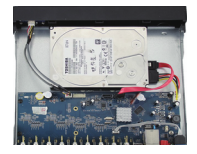

( 4 ) Załóż pokrywę i przykręć ją śrubami.

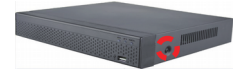

#### **2. Upewnij się, że zestaw WiFi NVR działa prawidłowo.**

Podłącz NVR do monitora oraz pozostałe urządzenia do zasilania. Nie ma potrzeby dodatkowej konfiguracji urządzenia sparują się automatycznie. Po podaniu zasilania, kamery zaczną pojawiać się na podglądzie.

Uwaga: Upewnij się, że wyjście wideo jest podłączone do wejścia w monitorze . Proszę zastosować zasilacz dołączony do zestawu który znajduje się w opakowaniu, aby zapobiec nieprawidłowemu działaniu lub uszkodzeniu urządzenia.

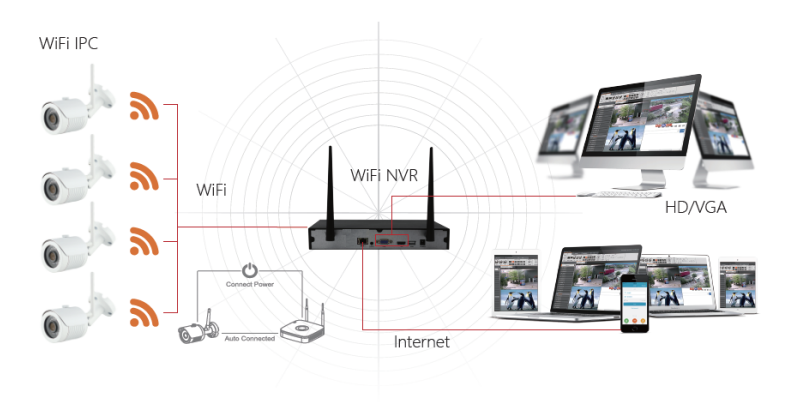

#### **3. Regulowanie anten:**

Antena NVR wysyła sygnał radiowy do otoczenia. Rejestrator i kamera IPC powinny znajdować się na tej samej wysokości a anteny skierowane równolegle do siebie. W przypadku gdy urządzenia nie znajdują się na tej samej wysokości istotne jest, aby anteny były skierowane na siebie równolegle a rejestrator był w centralnym punkcie.

## Logowanie do Systemu

Po uruchomieniu NVR, kliknij prawym przyciskiem myszy na pulpicie i wejdź do interfejsu logowania użytkownika po czym wprowadź nawę użytkownika i hasło.

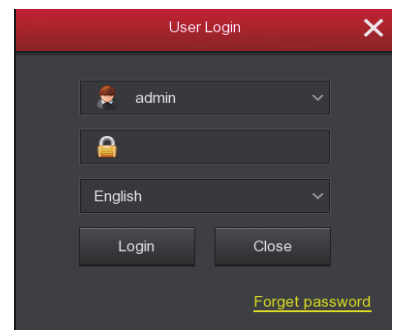

Domyślna nazwa użytkownika: "admin" hasło: "12345".

## Podgląd na żywo

Po uruchomieniu urządzenia dostępny jest podgląd na żywo. Na ekranie podglądu widoczna jest data i godzina oraz nazwa kanału. Po zalogowaniu się do systemu aby wyświetlić podgląd pojedynczego ekranu należy kliknąć dwukrotnie lewy przycisk myszki. Żeby powrócić do podglądu wielu kanałów ponownie kliknij dwukrotnie lewy przycisk myszy.

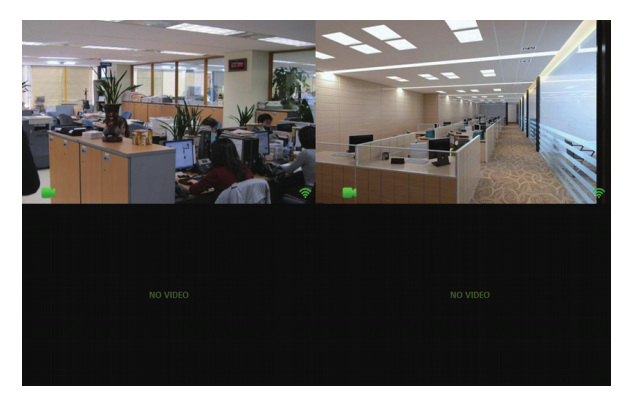

# Instrukcja obsługi menu

Kliknij prawym przyciskiem myszy, aby wyświetlić menu kontekstowe, które składa się z następujących części:

1)Tryb podglądu który dostępny jest z menu kontekstowego pozwala na uzyskanie obrazu

z jednego okna wybierając【1-Okno】lub czterech okien【4-Okna】.

2) Menu kontekstowe zawiera następujące opcje:

【Odpytywanie】,【Ustawienia Zapisu】,【Dodaj Kamerę】,【Odtwarzanie】

【PTZ】i【NVR Image】aby przejść do jednej z opcji wystarczy kliknąć prawy przycisk myszy. Po dokonaniu zmian w ustawieniach aby wyjść z interfejsu lub wrócić do poprzedniego menu należy wcinać prawy przycisk mysz.

3)Menu główne składa się z następujących opcji:

【Odtwarzanie】,【Export】,【HDD】,【Zapis】,【Kamera】,【Konfiguracja】,

【Konserwacja】,【Zamknięcie】

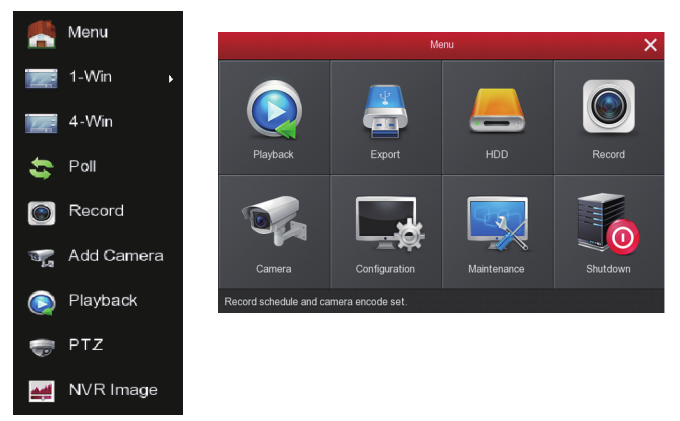

# Ustawienia nagrywania

1 ) W celu konfiguracji nagrywania wejdź do interfejsu wybierając z głównego menu 【 Zapis 】 lub 【 Ustawienia Zapisu 】 z menu kontekstowego. Urządzenie w domyślnych ustawieniach nagrywa wszystkie kanały 24 godziny na dobę.

2 ) Wybierz kanał oraz typ nagrywania. Narysuj linię harmonogramu w panelu dnia. Dla każdego dnia można wybrać sześć różnych okresów

3 ) Kliknij przycisk aby ustawić dokładny czas. Wybierz żądany typ nagrywania, czas rozpoczęcia oraz zakończenia. Kliknij przycisk "Zapisz" w celu zapisania ustawień.

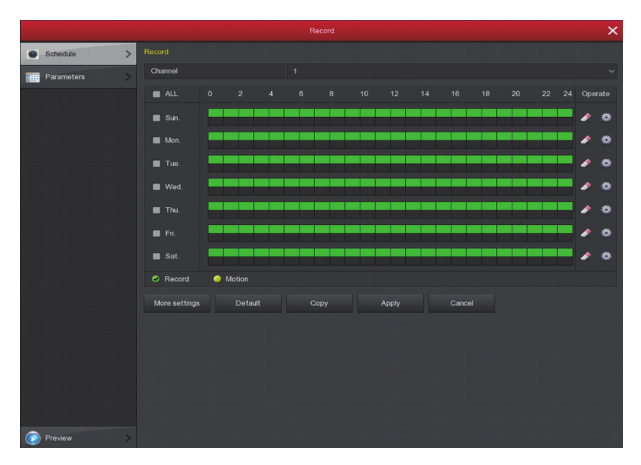

## **Odtwarzanie**

1 ) Wejdź do interfejsu odtwarzania klikając prawy przycisk myszy na podglądzie wybierając z menu kontekstowego "Odtwarzanie".

2 ) Wybierz tryb nagrywania, kanały i datę po czym kliknij przycisk odtwarzania w lewym dolnym rogu interfejsu, aby odtworzyć plik video.

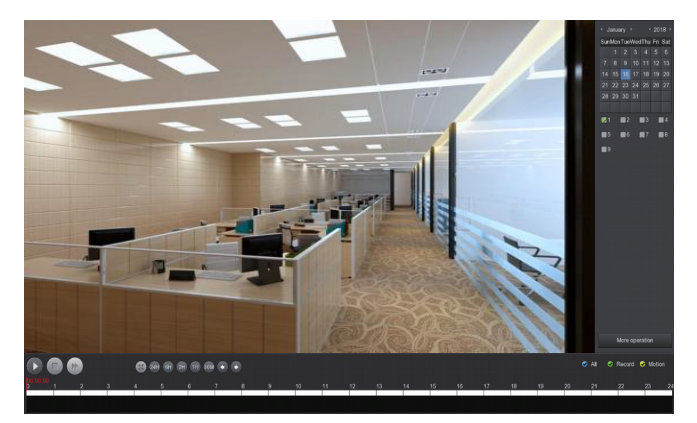

(Interfejs odtwarzania)

# Dostęp do urządzenia w sieci lokalnej (LAN)

1 ) Podłącz komputer i rejestrator do tej samej sieci LAN (Do tego samego routera).

2 ) Otwórz oprogramowanie Search Tool na komputerze, wybierz urządzenie docelowe z wyszukiwania, i kliknij dwukrotnie lewym przyciskiem myszy, aby przejść do interfejsu logowania (W celu pobrania oprogramowania Search Tool [kliknij tutaj](ftp://ftp.eltrox.pl/OPROGRAMOWANIE/REJESTRATORY/GISE/GISE_V3_BitVision/Windows/Narzedzia/)).

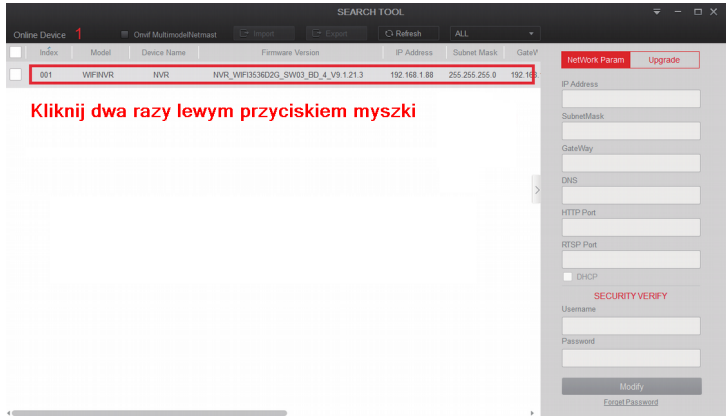

3 ) Wprowadź nazwę użytkownika i hasło, a następnie kliknij Login (domyślna nazwa użytkownika to "admin" a hasło "12345").

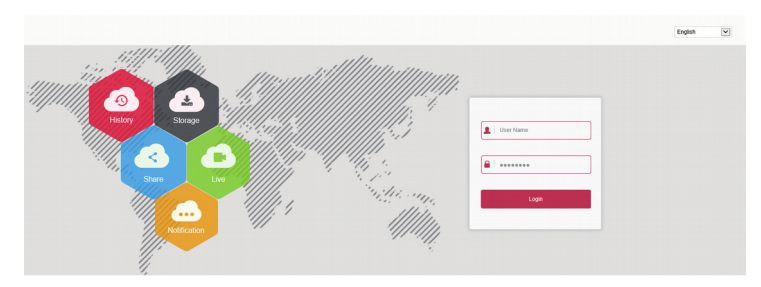

# Dostęp do urządzenia przez aplikacje mobilną

Pobierz i zainstaluj BitVision na smartfonie w następujący sposób:

W Sklepie Play (Android) lub App Store (iPhone) wpisz w wyszukiwarce "BitVision" lub zeskanuj następujące kody QR:

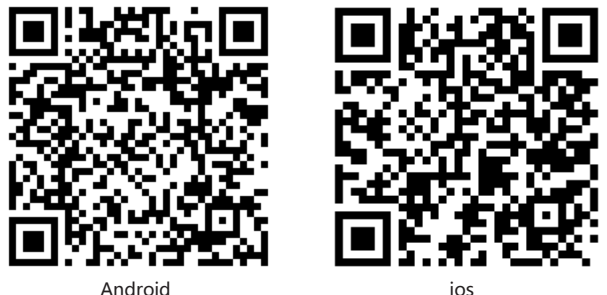

Uruchom aplikacje BitVision (Nowi użytkownicy muszą najpierw zarejestrować konto w aplikacji)

Kroki dodawania urządzeń:

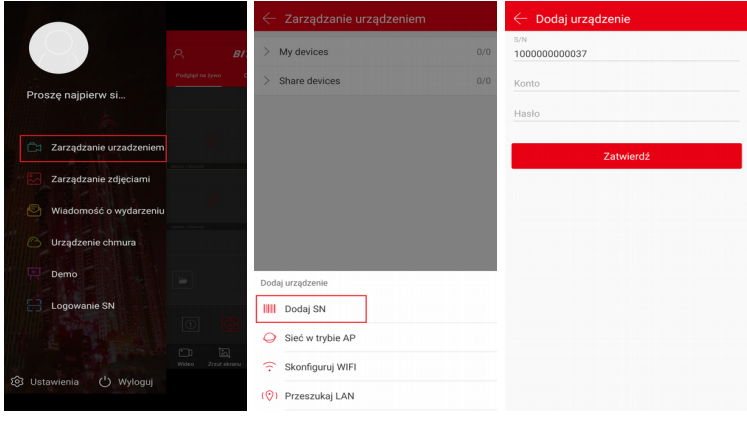

① ② ③

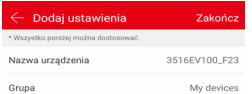

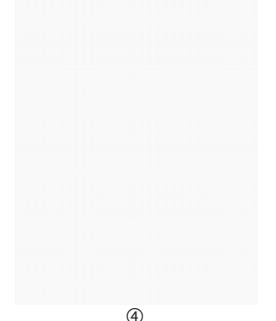

① Kliknij"Avatar" w lewym górnym rogu następnie 【 Zarządzanie urządzeniem 】

② Kliknij 【 】 →【 Dodaj urządzenie 】→ 【 Dodaj SN 】 Zeskanuj kod OR z urządzenia dostępny na etykiecie.

③ Wpisz nazwę użytkownika i hasło do urządzenia oraz kod Captcha (dostępny na etykiecie urządzenia) następnie kliknij 【 Zatwierdź 】

④ Kliknij 【 Ustaw nazwę urządzenia 】→ wprowadź dowolną nazwę potem 【 Zatwierdź 】 Po czym 【 Wybierz grupę 】→ wybierz grupę My devices kliknij 【 Zatwierdź 】 następnie 【 Zakończ 】

#### Aby uzyskać podgląd na żywo wykonaj następujące kroki:

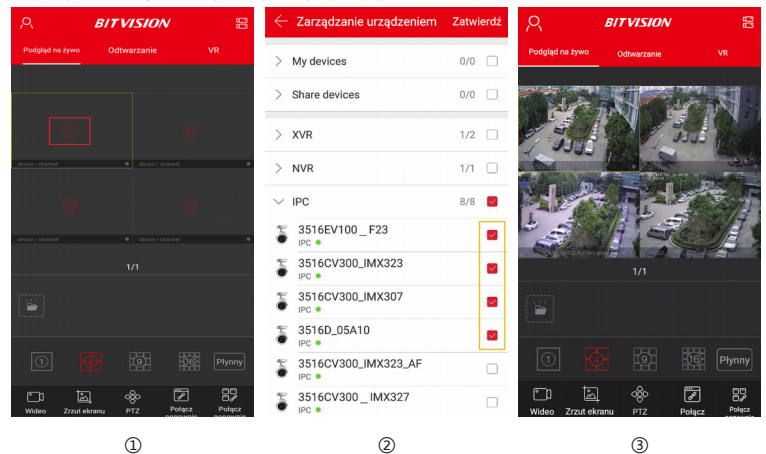

- ① Kliknij 【 Podgląd na żywo 】 , następnie 【 】 aby przejść do
- 【 Zarządzanie urządzeniem 】
- ② Wybierz kanał do podglądu po czym kliknij 【 Zatwierdź 】 .
- ③ Rozpocznie się odtwarzanie wideo w czasie rzeczywistym.

### Bezprzewodowe parowanie

Zestawy WiFi NVR zostały sparowane z kamerami kodem fabrycznym i mogą pracować po podaniu zasilania. Jeśli wystąpi szczególna sytuacja i musisz ponownie sparować kod. Możesz kliknąć prawym przyciskiem myszy i wybrać 【 Dodaj Kamerę 】 z menu kontekstowego, aby przejść do interfejsu dodawania kamer. Kliknij 【 Dodaj Kod bezprzewodowy 】 , podczas odliczania (120 sekund) długo naciśnij przycisk na przewodzie kamery (około 6sekund), aż dioda zacznie migać. W tym czasie zostanie wykonane parowanie kodu.

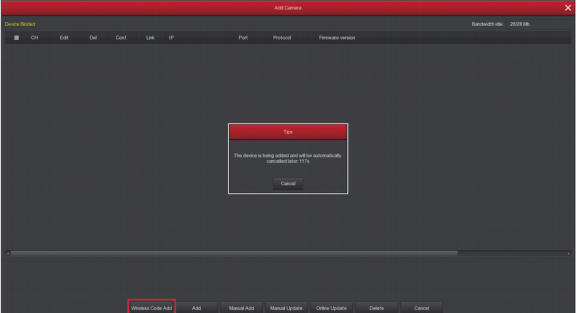

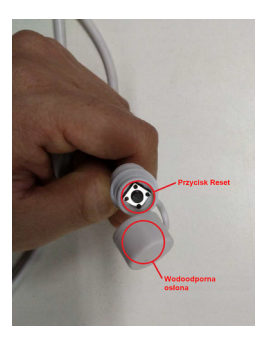

**Uwaga:** Przycisk resetu ma wodoodporną osłonę, którą należy zakryć w przypadku nie korzystania z przycisku.

## Reset

Kamera posiada możliwość przywrócenia do ustawień fabrycznych za pomocą przycisku przez szybkie trzykrotne naciśnięcie w tym parametrów ustawień sieci i parametrów parowania bezprzewodowego itp. Należy zachować ostrożność.